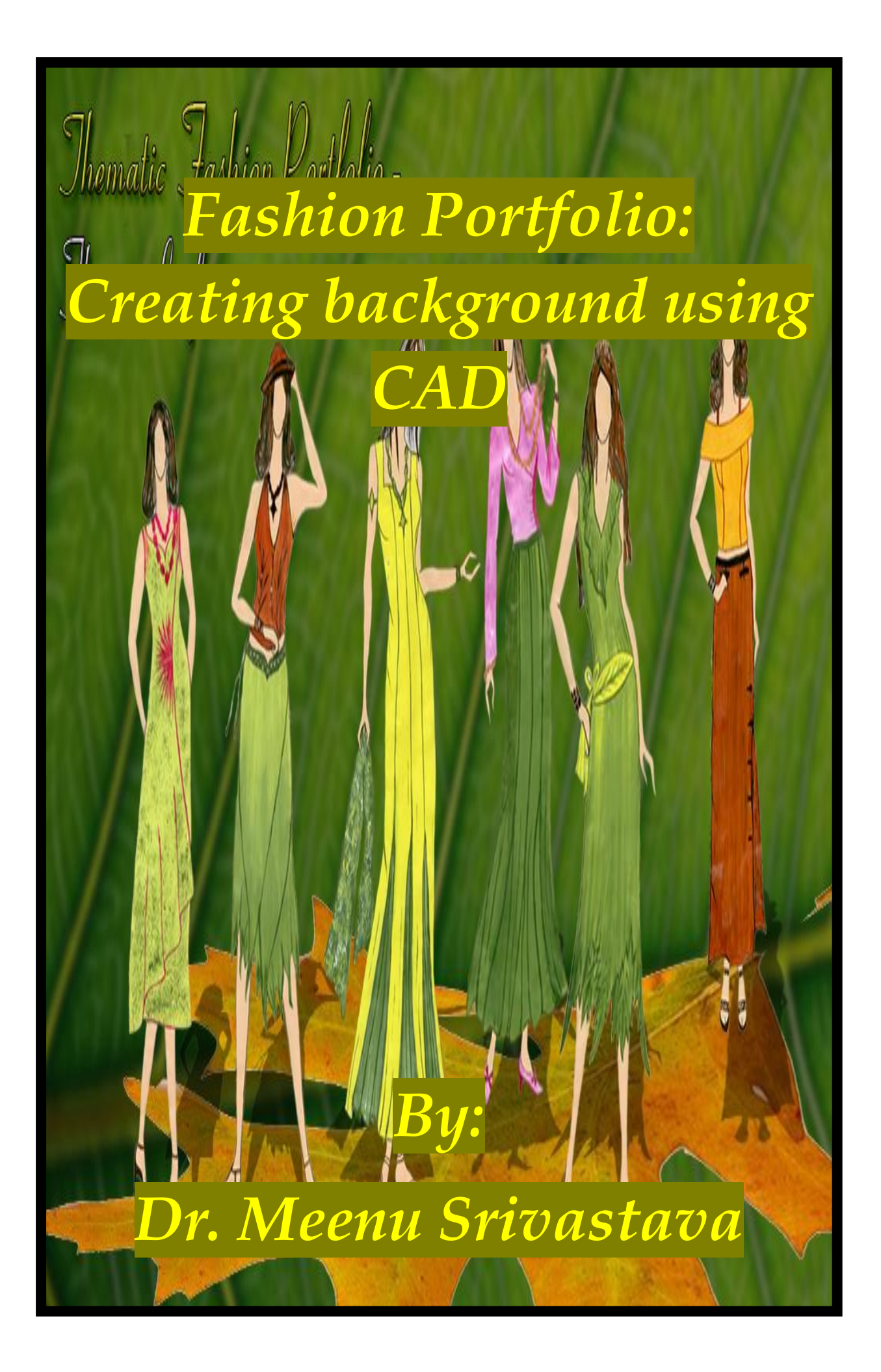

# **Fashion Portfolio: Creating background using CAD By: Dr. Meenu Srivastava**

**Dept of Textiles and Apparel Designing, College of Home Science, MPUAT, Udaipur (Raj.)**

The Importance of background for portfolio development can not be denied as it has great impact on the portfolio presentation. The various tools & menus provided in Photoshop can be effectively used to create desired effect in background.

#### **Steps In Creating Background Through Collage Work**

**Step 1:** First Open Photoshop → Go to File Menu → Open → then open Image File.

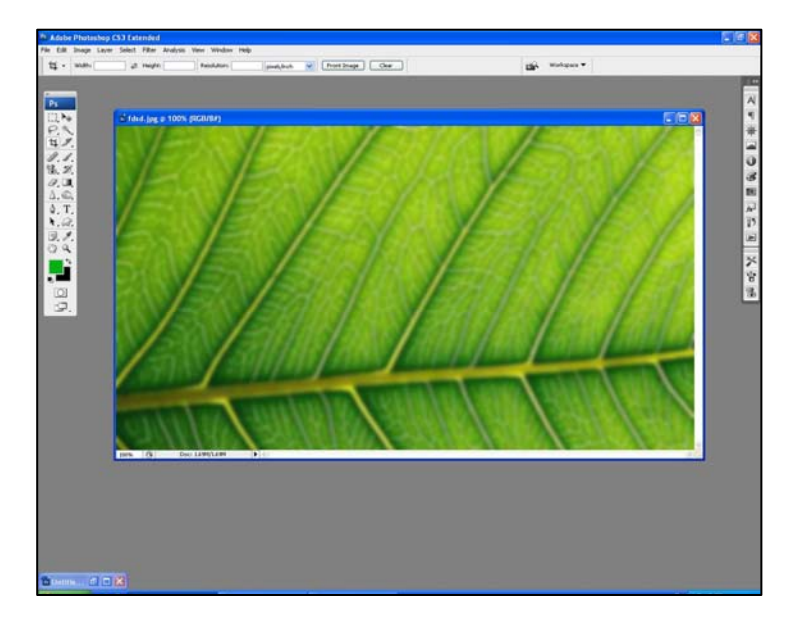

**Step 2:** Go to Layer → Doable Click on first layer →New Layer → layer properties → Change layer Name, Layer Color & Unlock Layer.

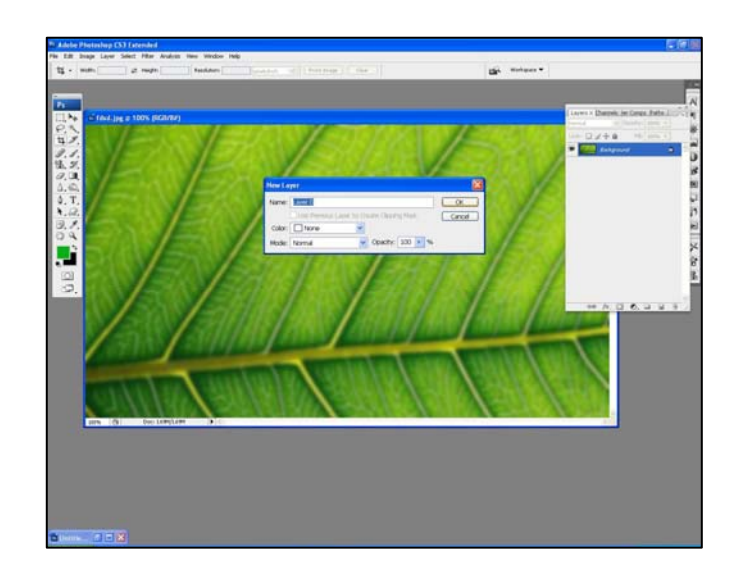

**Step 3: Crate New transparency layer** 

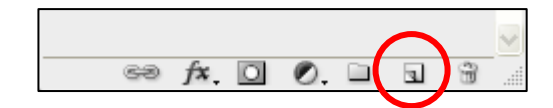

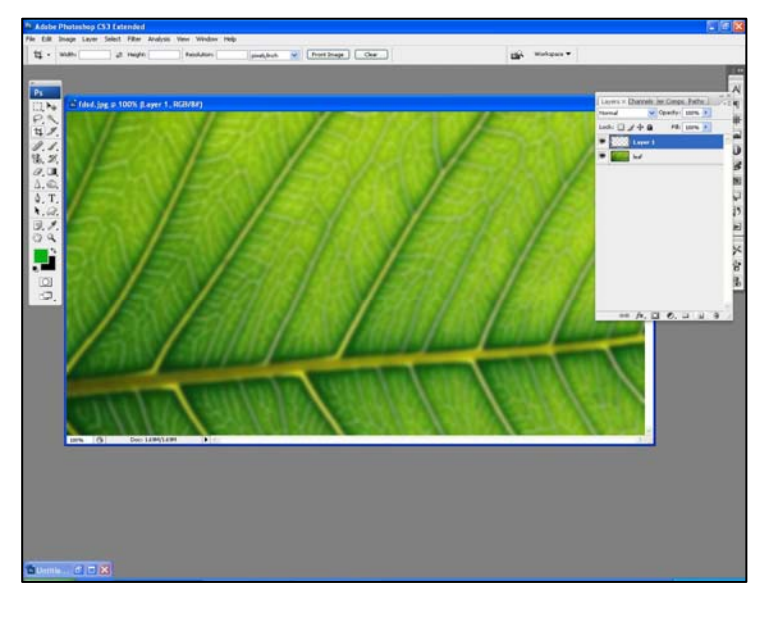

**Step 4:** To Fill Black Color in Layer 1

- Press D Default Color Plate to get black in foreground  $\left|\blacksquare^* \right|$  & Press X to have Black Background color.
- Press **Ctrl + Backspace** to fill black color in layer 1.

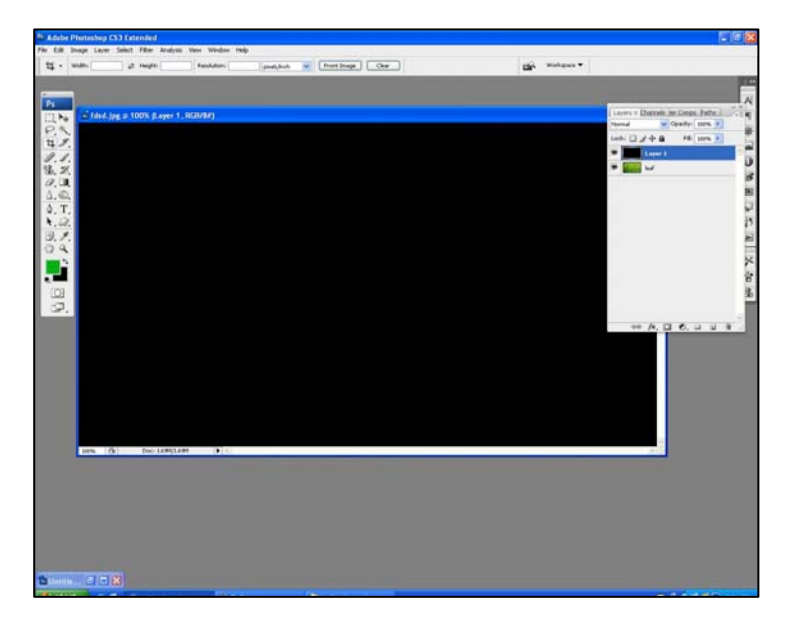

• Now in this layer option window, two layers are visible - Leaf layer & Layer 1 in Black.

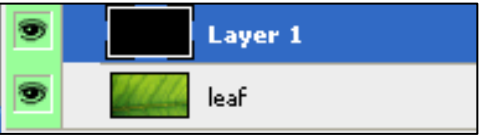

• Move Layer 1 to bring leaf layer in upper position to work with

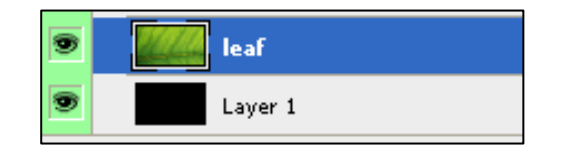

**Step 5:** Reduce opacity of leaf layer to 62%.

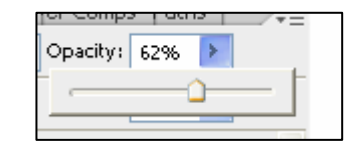

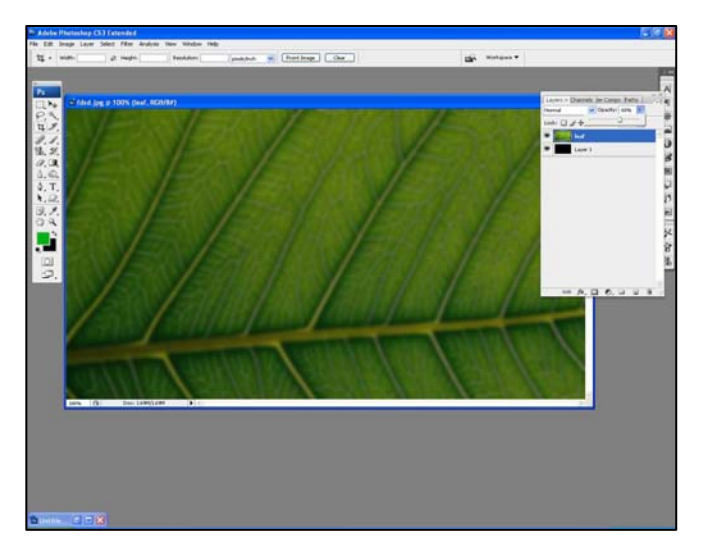

**Step 6:** Open another New Leaf Image → Use Magic Wand Tool → Select leaf → & Drag Leaf on working Layer.

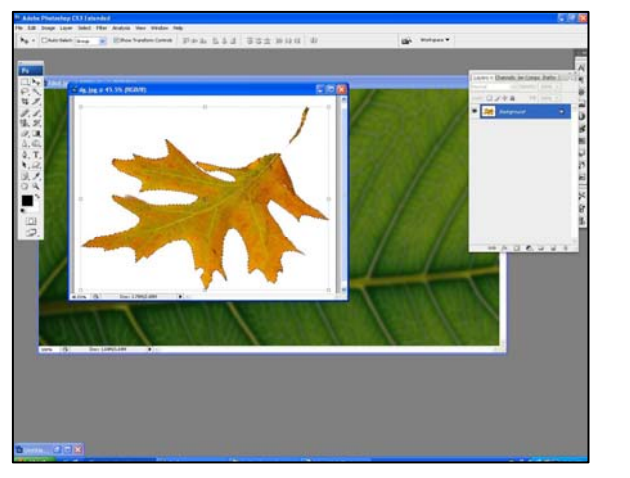

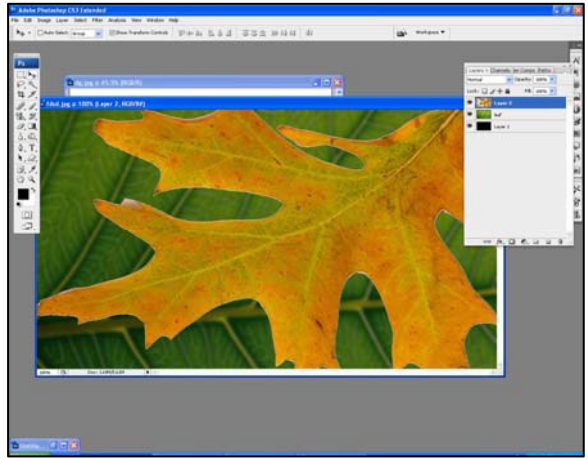

**Step 7:** Go to Edit Menu → Use Free Transform → & Set Leaf work position by compressing in vertical direction.

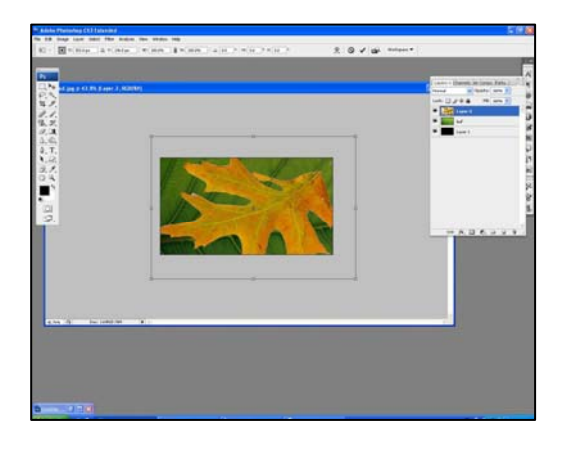

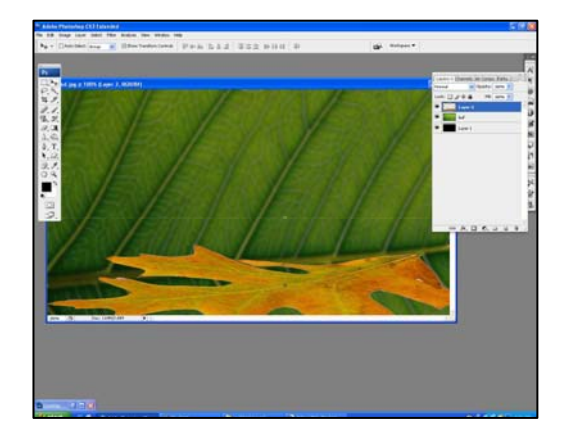

**Step 8: Open New Designed Fashion Images.** 

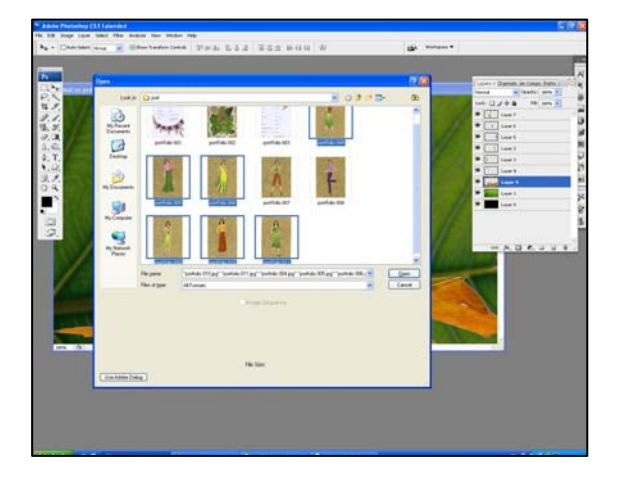

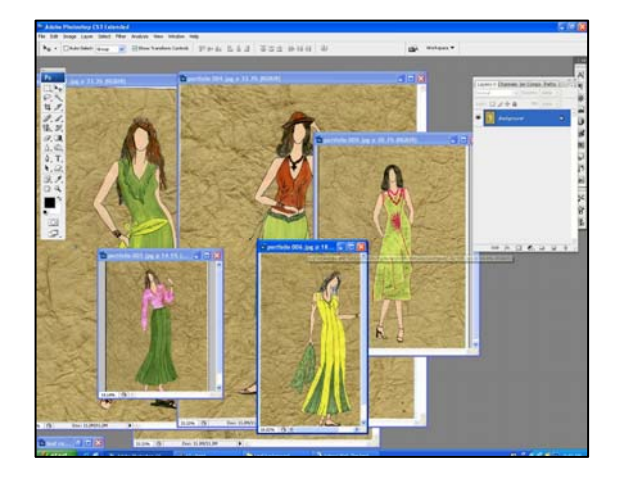

**Step 9:** Use Magnetic Lasso tool → Create Selection → Move tool → Select Image & drag on working layer.

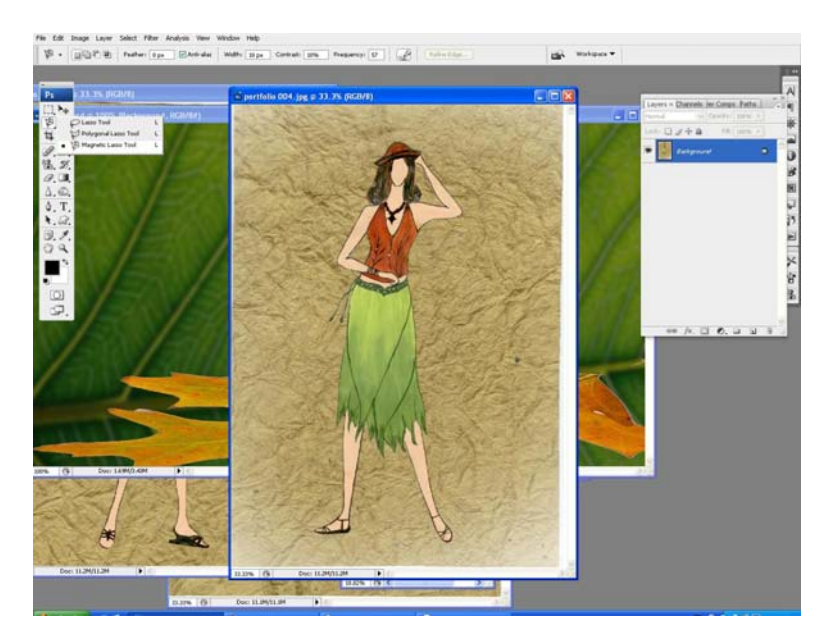

**Step 10:** Repeat step 9 to bring another fashion image on working layer.

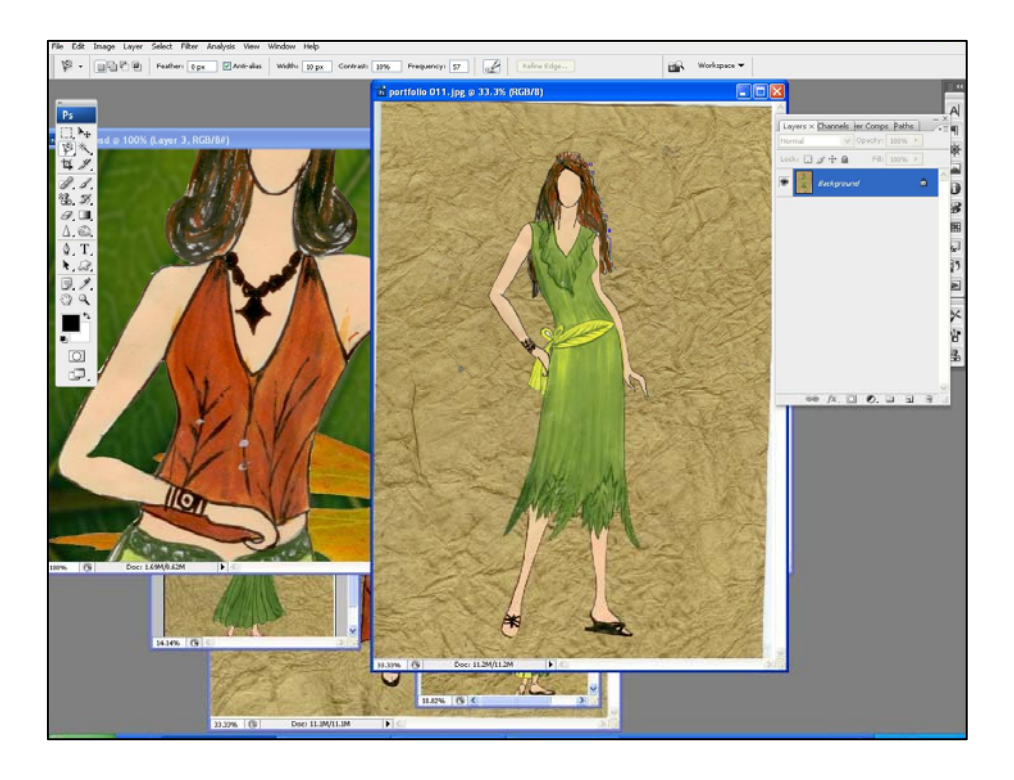

**Step 11:** Same work is repeated until all the Images are drag into working layer.→ Then Set all fashion images in different positions as shown below.

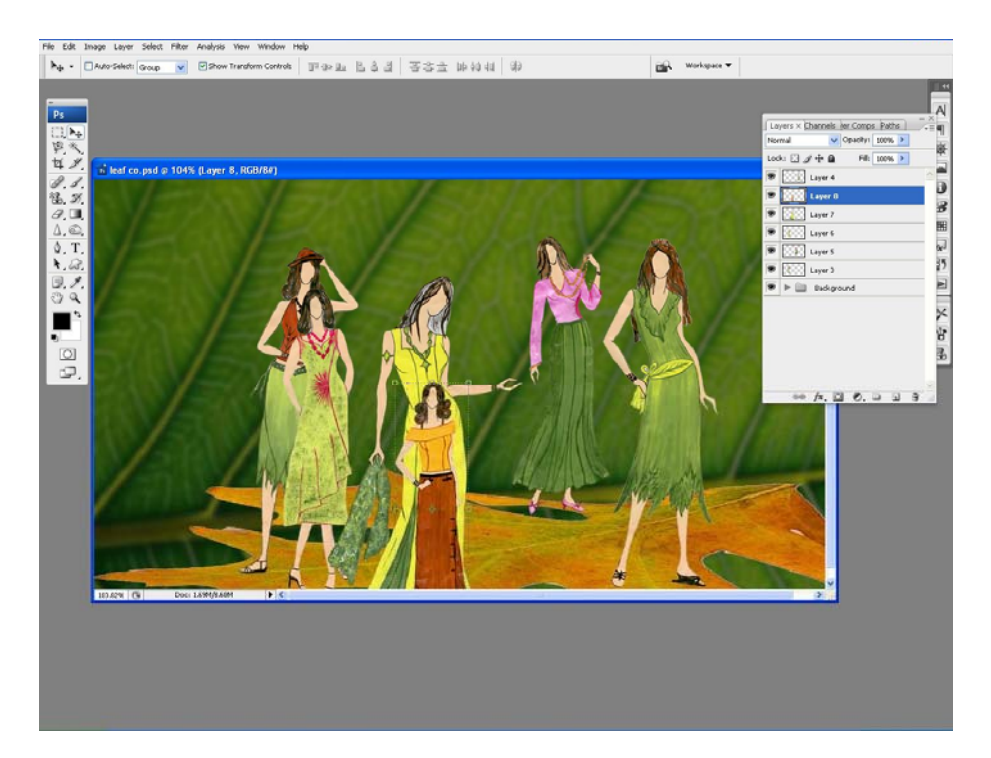

Step 12: Use Text tool → write text "THEMATIC FASHION PORTFOLIO". Double click on the text layer  $\rightarrow$  layer style  $\rightarrow$  Add effect on text  $\rightarrow$  Drop Shadow, Bevel & emboss  $\rightarrow$  then Set Values to get desired effect.

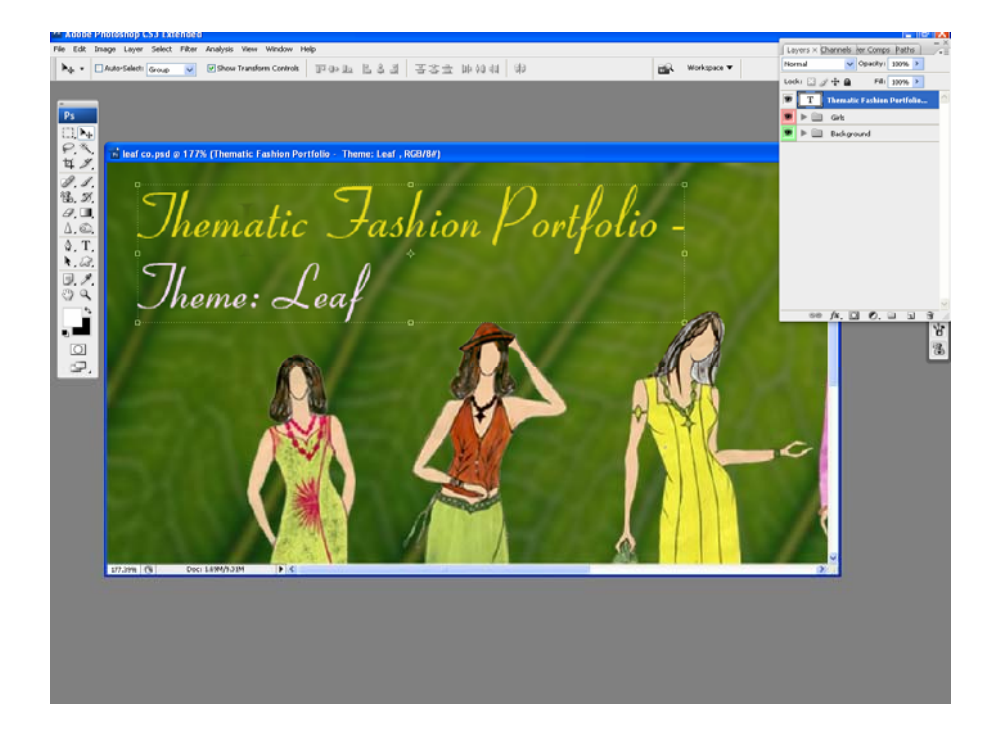

#### **Creating Drop Shadow Effect in text:**

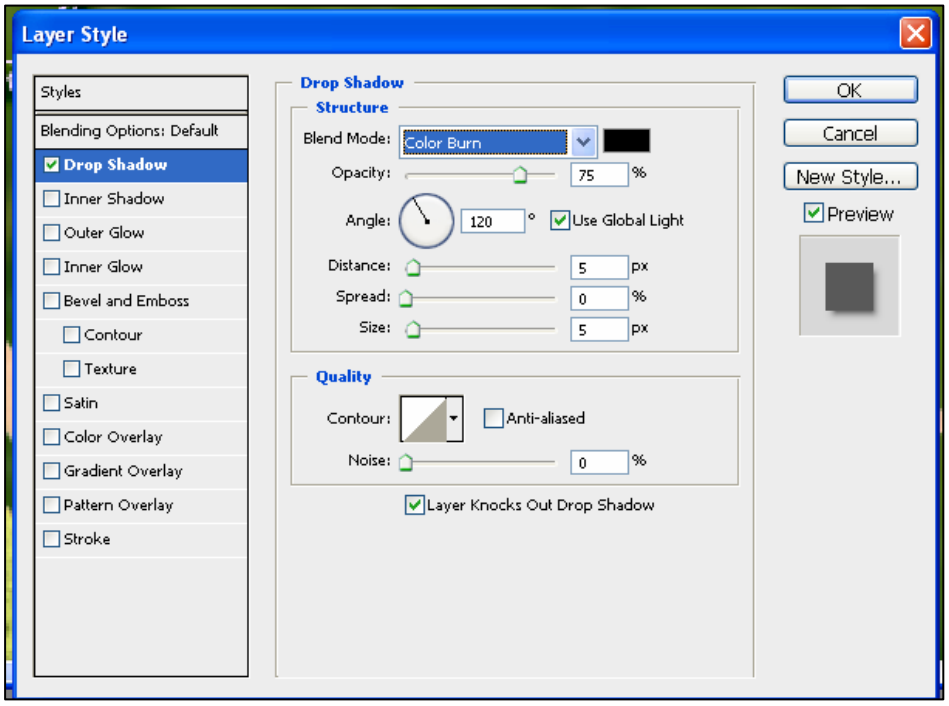

### **Creating Bevel and Emboss Effect:**

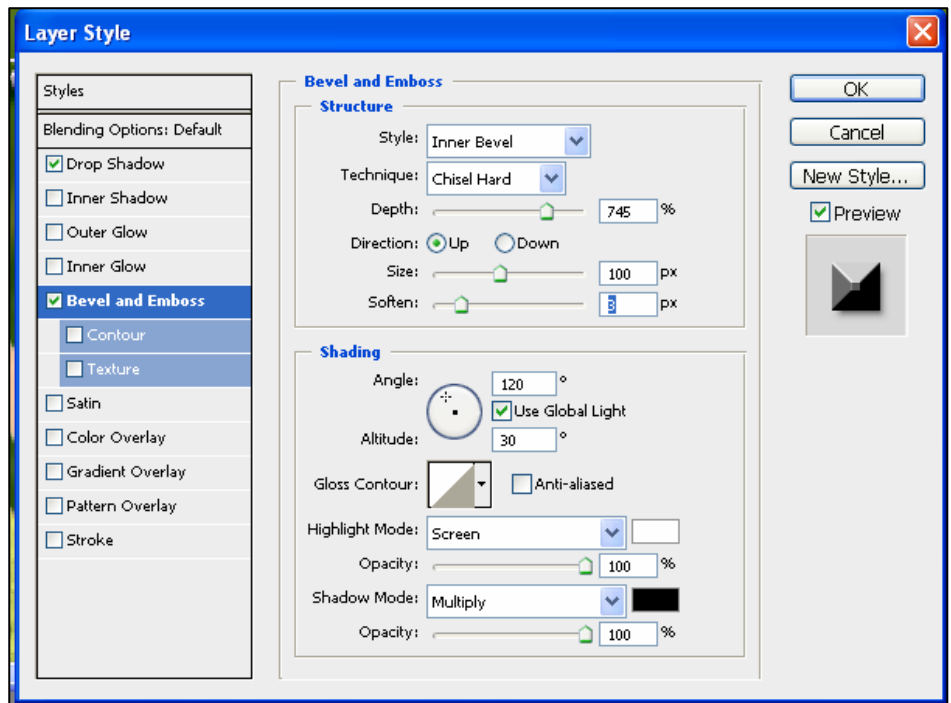

## **Creating Stroke Effect:**

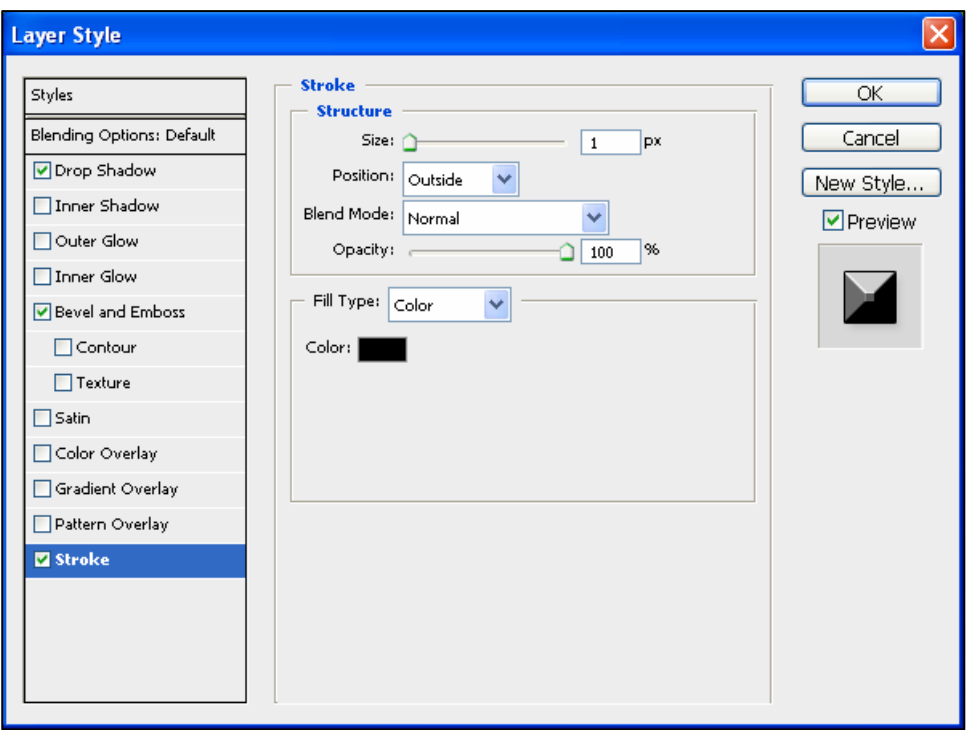

**Step 12:** Both the text layer & fashion sketch layer are grouped in set 2 and save the file. All the three background layers are grouped in set 1 as shown in layer window. Layers in set 1 are of green colors & all the fashion sketch layers in set 2 are of pink color.

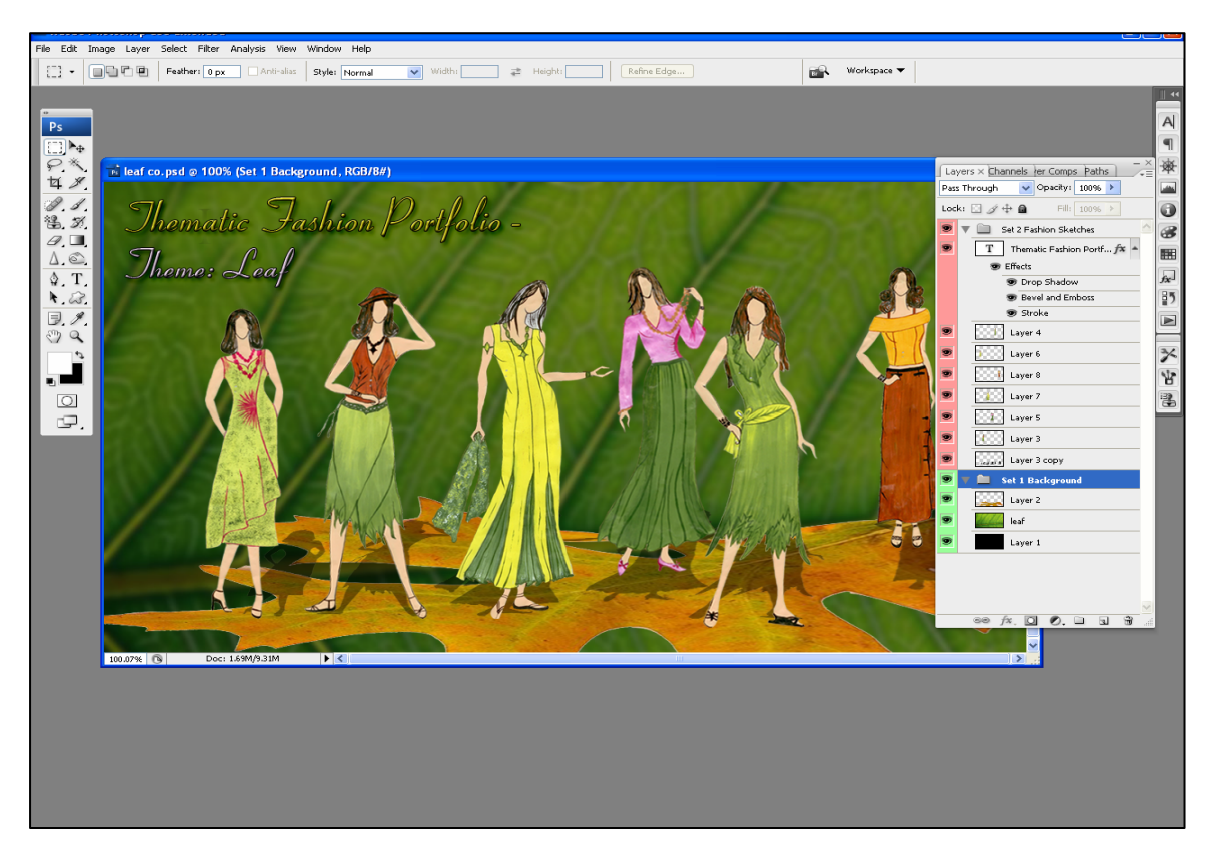

**Final portfolio background created using collage work** 

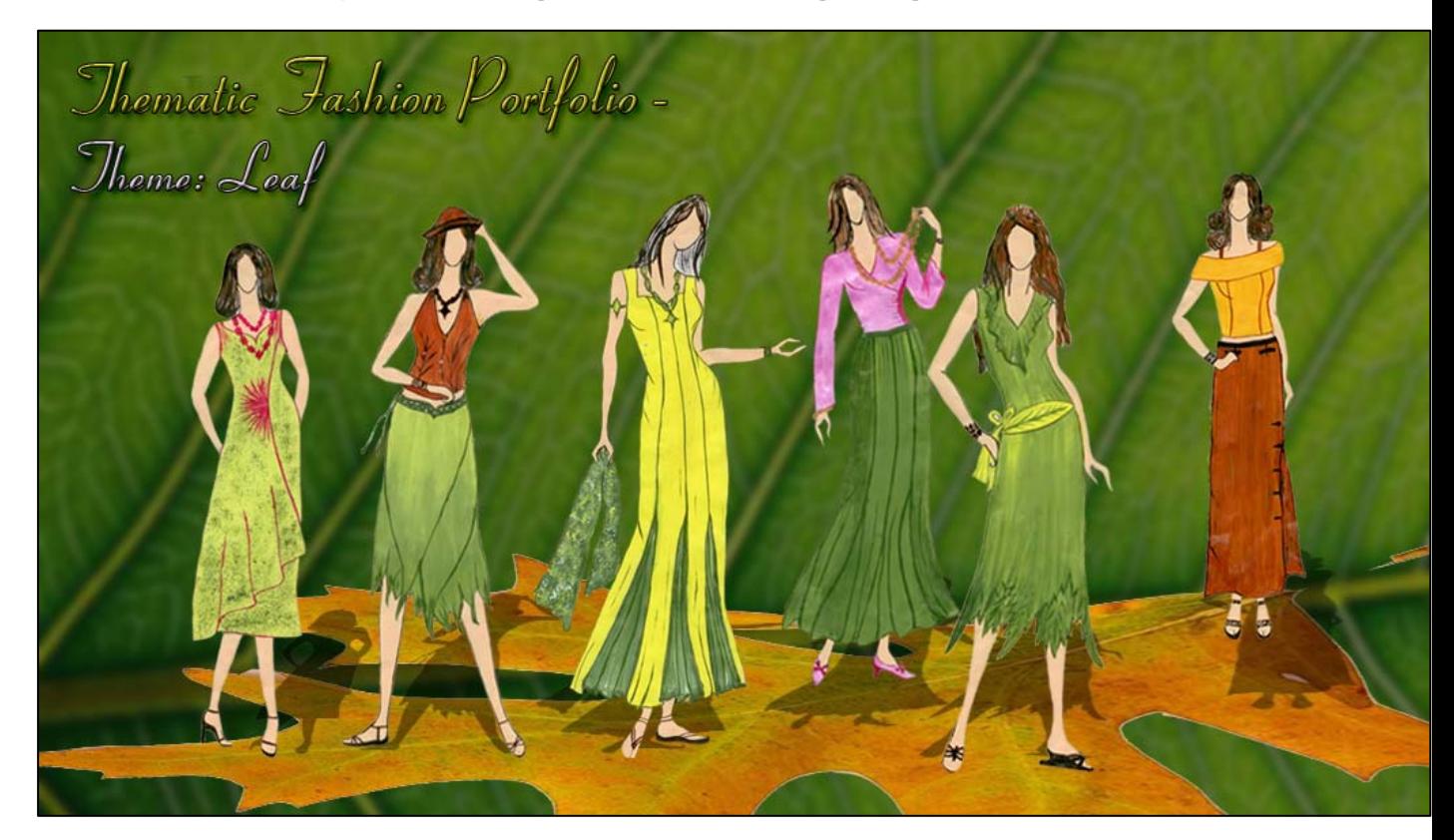